Development of Report Forms Oracle Banking ELCM Release 14.4.0.0.0 [Apr] [2020]

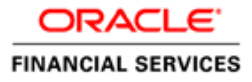

# Contents

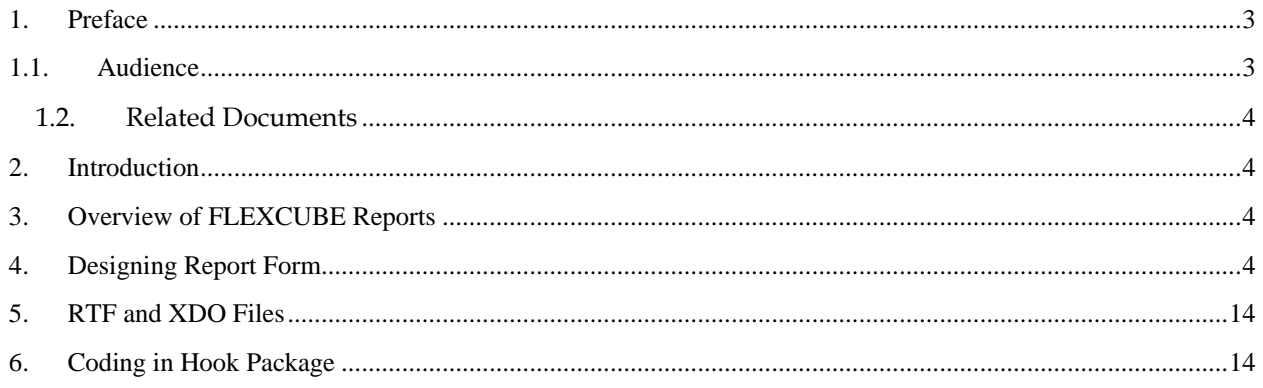

# <span id="page-2-0"></span>**1. Preface**

This document guides the developer in designing a Report form using Oracle FLEXCUBE Development Workbench for Universal Banking

# <span id="page-2-1"></span>**1.1. Audience**

This document is intended for FLEXCUBE Application developers/users that use Development Workbench to develop various FLEXCUBE components.

To Use this manual, you need conceptual and working knowledge of the below:

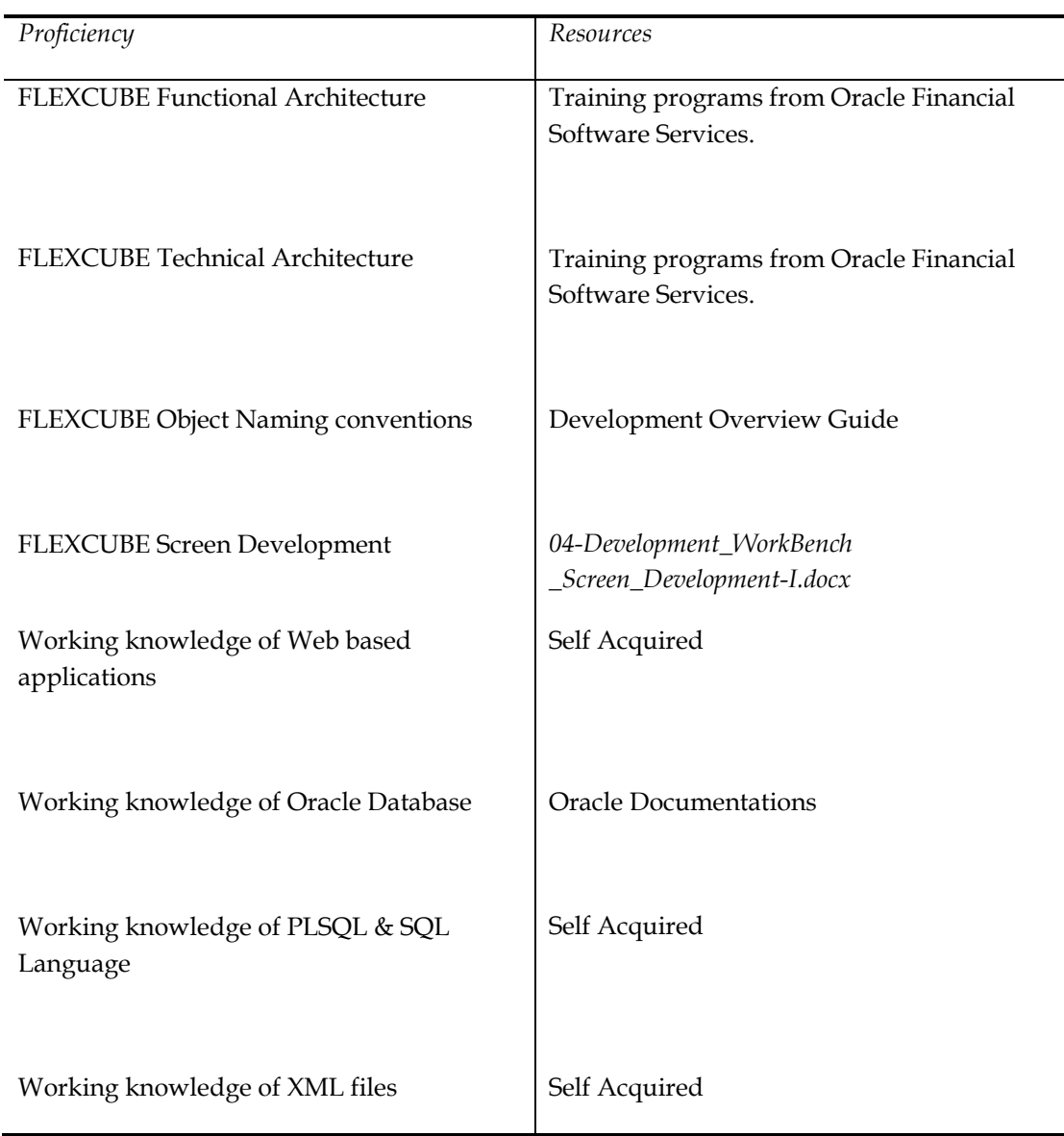

#### <span id="page-3-0"></span>**1.2. Related Documents**

 *[04-Development\\_WorkBench \\_Screen\\_Development-I.docx](04-Development_WorkBench%20_Screen_Development-I.docx)*

 *[05-Development\\_WorkBench \\_Screen\\_Development-II.docx](05-Development_WorkBench%20_Screen_Development-II.docx)*

## <span id="page-3-1"></span>**2. Introduction**

This document provides information on:

- Chapter 1[, "Introduction"](#page-3-1)
- Chapter 1, "Overview of FLEXCUBE Reports"
- Chapter 2, "Designing Report Form"

## <span id="page-3-2"></span>**3. Overview of FLEXCUBE Reports**

Reports in FLEXCUBE UBS are used to fetch the data from FLEXCUBE database Schema based on the report Query criteria and render on screen or print.

FLEXCUBE UBS uses two software as reporting platforms.

- Oracle Business Intelligence Publisher ( BIP)
- Oracle Business Intelligence Enterprise Edition (OBIEE)

 This document describes the process of designing a Report Form for a BIP Report using Development Workbench. The process of designing RTF and XDO files are not explained in this manual.

#### **Note:**

This document assumes a given report RTF file and data template XML is already available.

# <span id="page-3-3"></span>**4. Designing Report Form**

1. Login to FLEXCUBE Development workbench

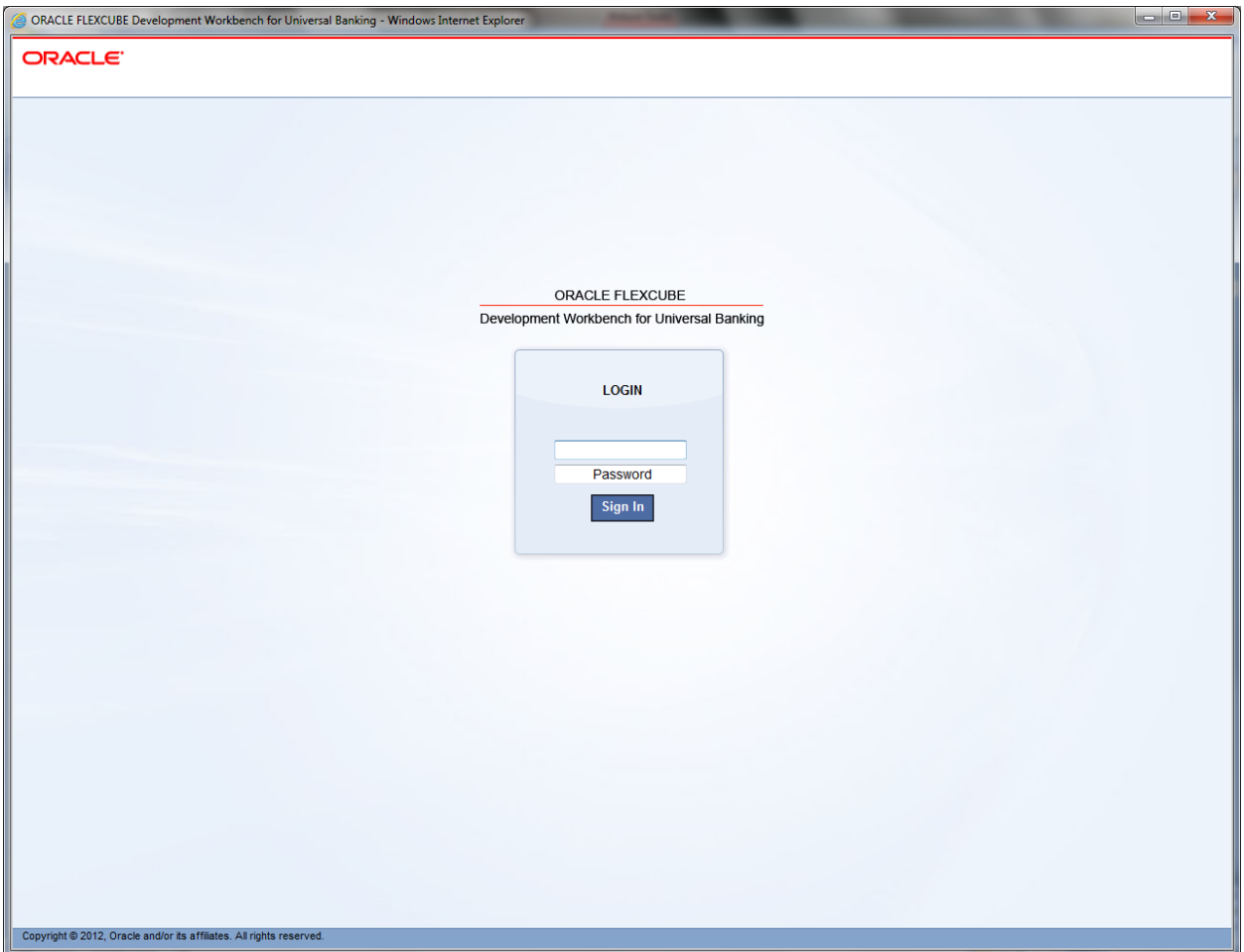

Fig 4.1 Login Page

2. From browser, select 'Function Generation'

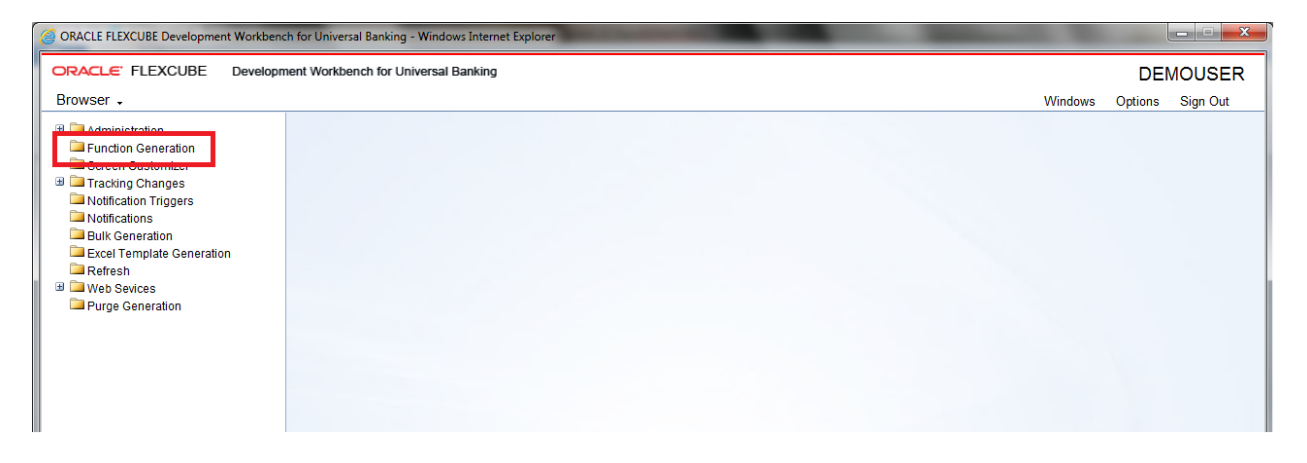

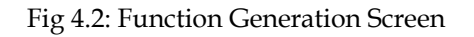

3. Select 'New' from 'Action', and set the function type as 'Report' from the drop down list in 'Function Category'. Type in the name of the screen; make sure that the third letter of the name is 'R'.

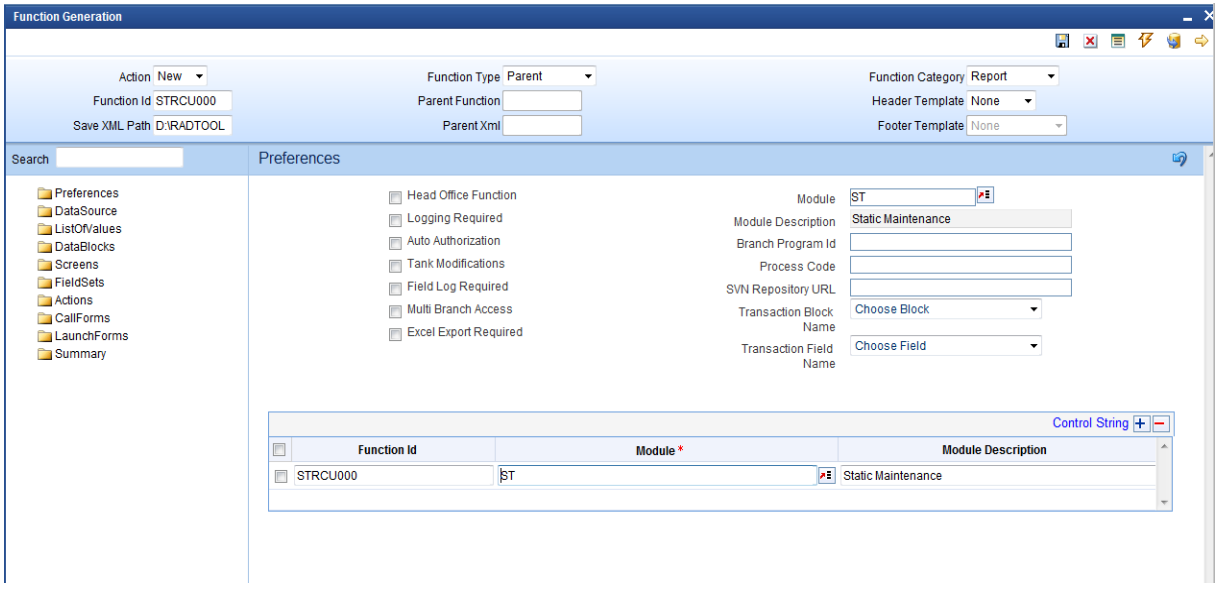

Fig 4.3: Report Screen design

4. Add data sources by right clicking on 'DataSource'. In a report screen, the only table that should be added is '**CSTB\_UI\_COLUMNS**'. Add columns from the table as required. The number of columns to be added depends on the number of report parameters required in the report screen. Add as many fields as required in the report screen.

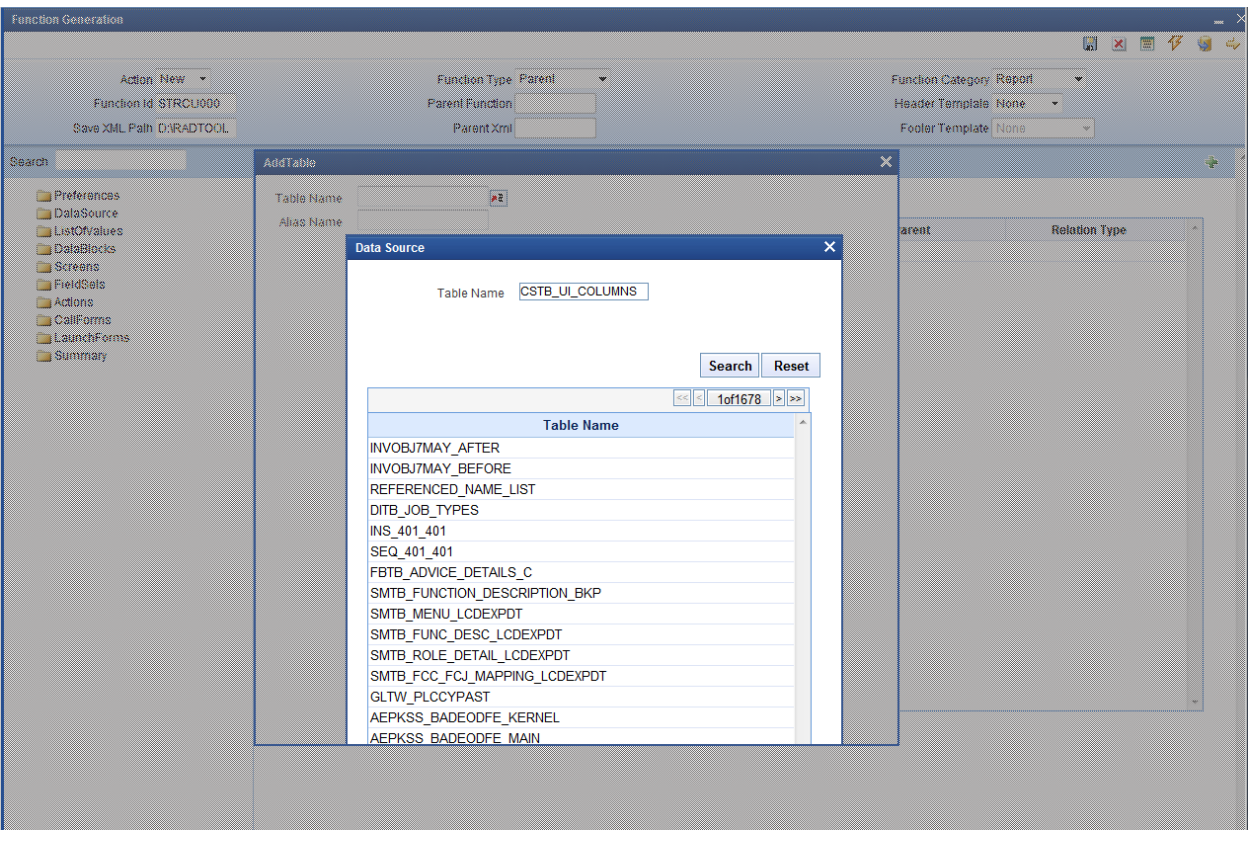

Fig 4.4: Adding Data Sources

5. Right click on data blocks and add block fields.

There are some generic report parameters which needed to be added in any report screen. They are:

> **PM\_MINOR PM\_BRANCH\_CODE PM\_BRANCH\_DATE PM\_BRANCH\_DESC PM\_CURRENT\_USER PM\_LCY PM\_LANGUAGE PM\_MODULE**

*Note: While adding columns to the data source CSTB\_UI\_COLUMNS, take these generic parameters also into consideration* 

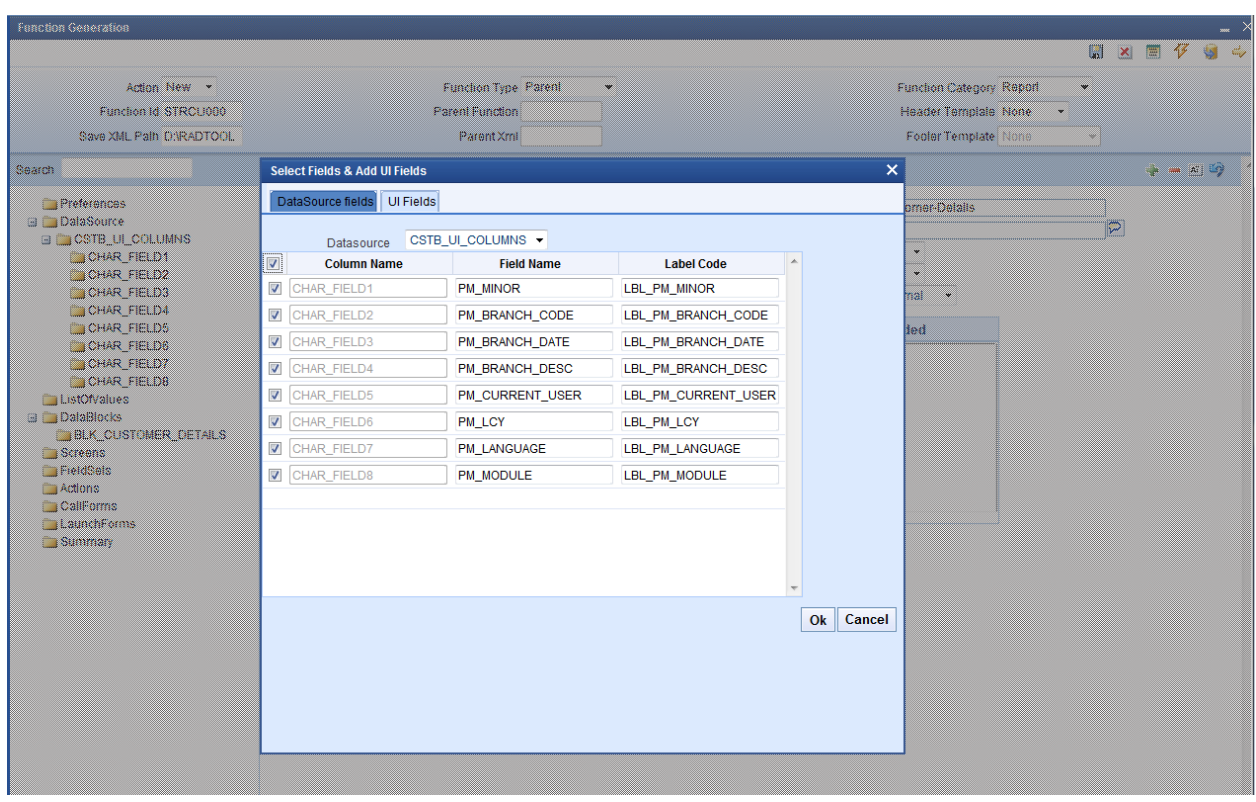

Fig 4.5: Adding Data Block Fields

The 'Report Parameter' checkbox has to be checked in case of report parameters. Also, 'Visible' has to be unchecked in all generic parameters. Also, default values are to be given to some of these fields.

*For example,* 

 *PM\_BRANCH\_CODE specify the Default value as GLOBAL.CURRENT\_BRANCH. PM\_BRANCH\_DATE specify the Default value as GLOBAL.APPLICATION\_DATE. PM\_CURRENT\_USER specify the Default value as GLOBAL.USER\_ID.* 

Development Workbench would automatically add the Report Options for all Report screens

These report options are

- Report Format
- Report Output ( Print, Spool, View)
- Print At ( Client/Server)

### Printer ID

6. To add new field set, right click on field set.

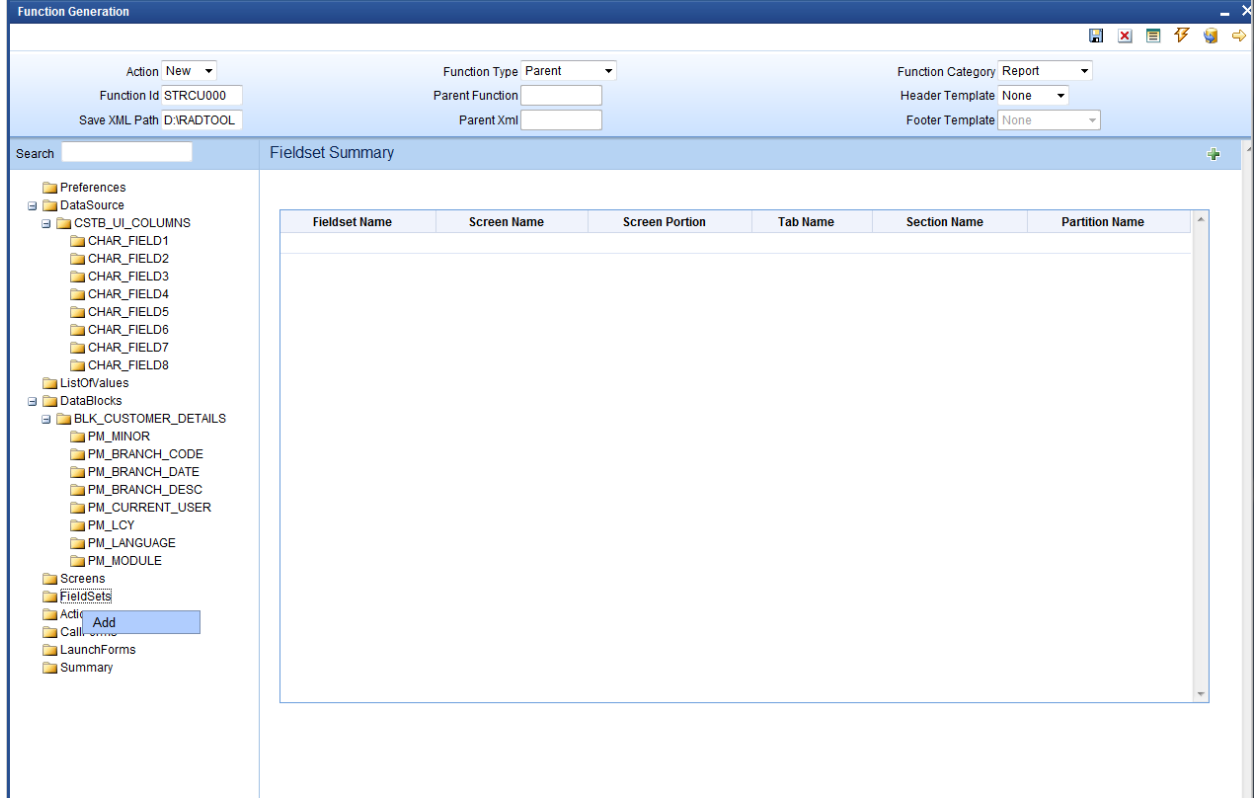

Fig 4.6: Adding field sets

7. Give field set properties:

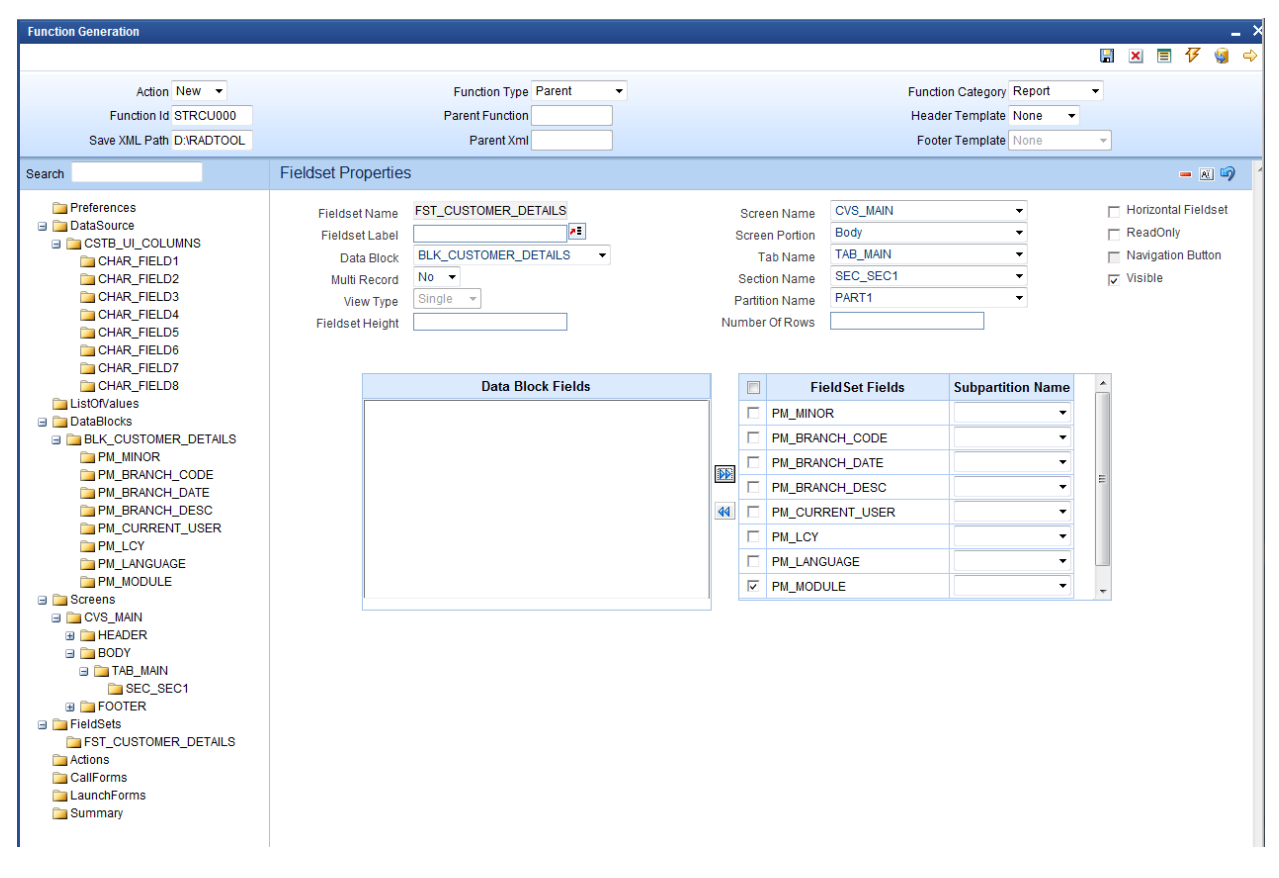

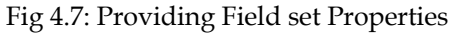

To preview the screen, right click on the screen name and select 'Preview'.

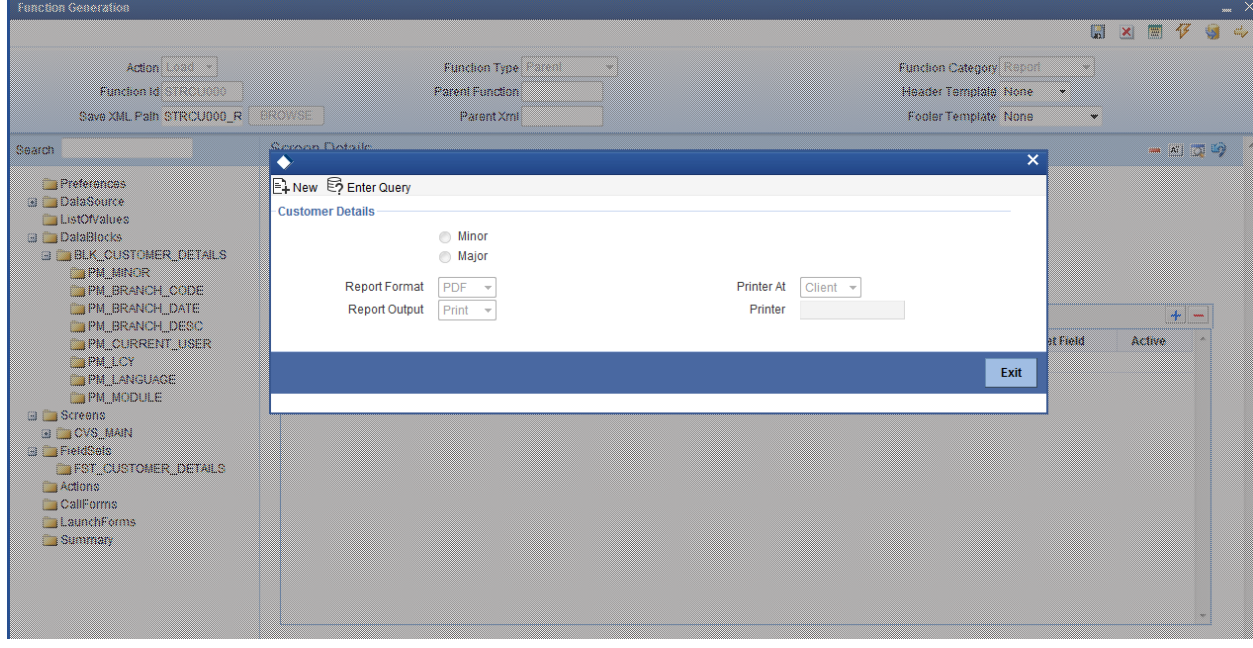

Fig 4.8: Preview of Report Form

8. Save and generate the files:

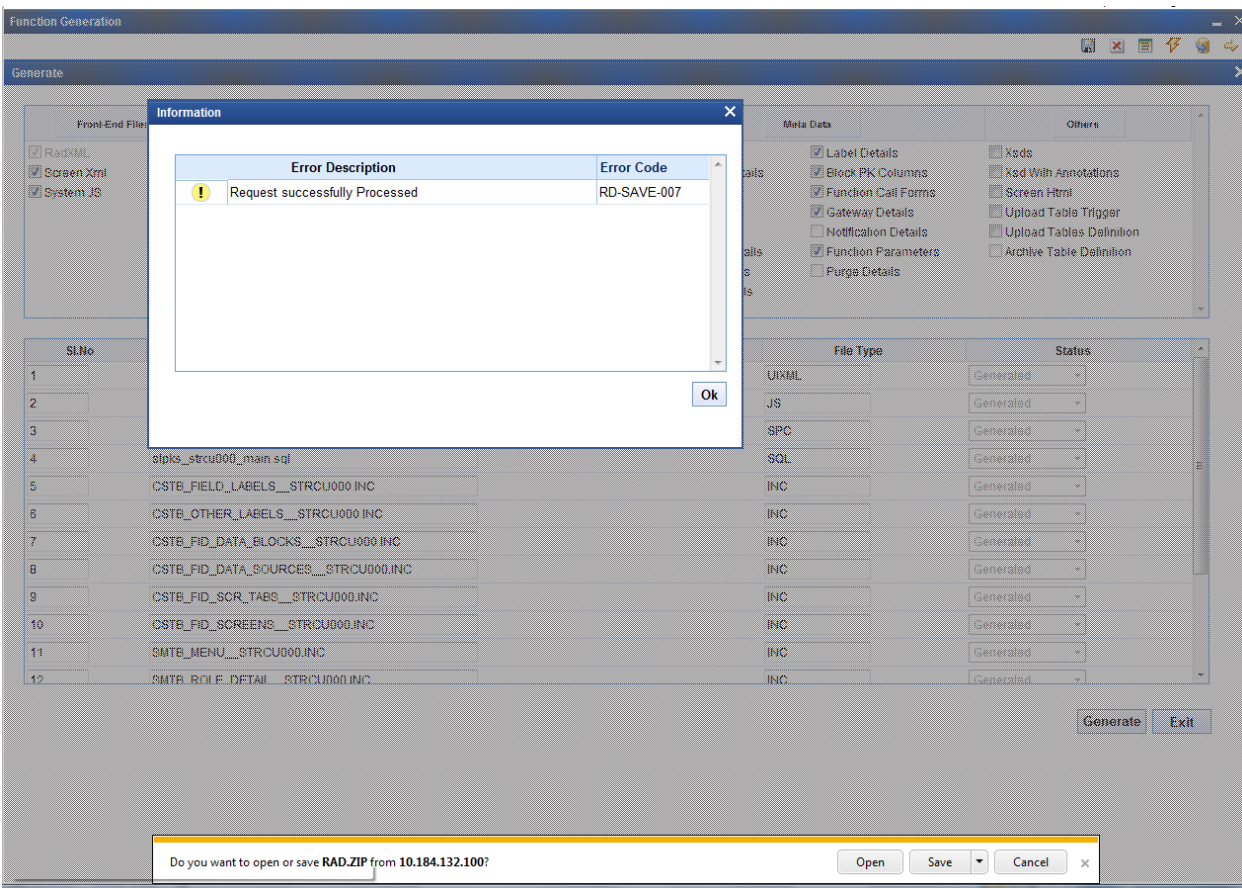

Fig 4.9: Generation of Files

9. Deploy the files

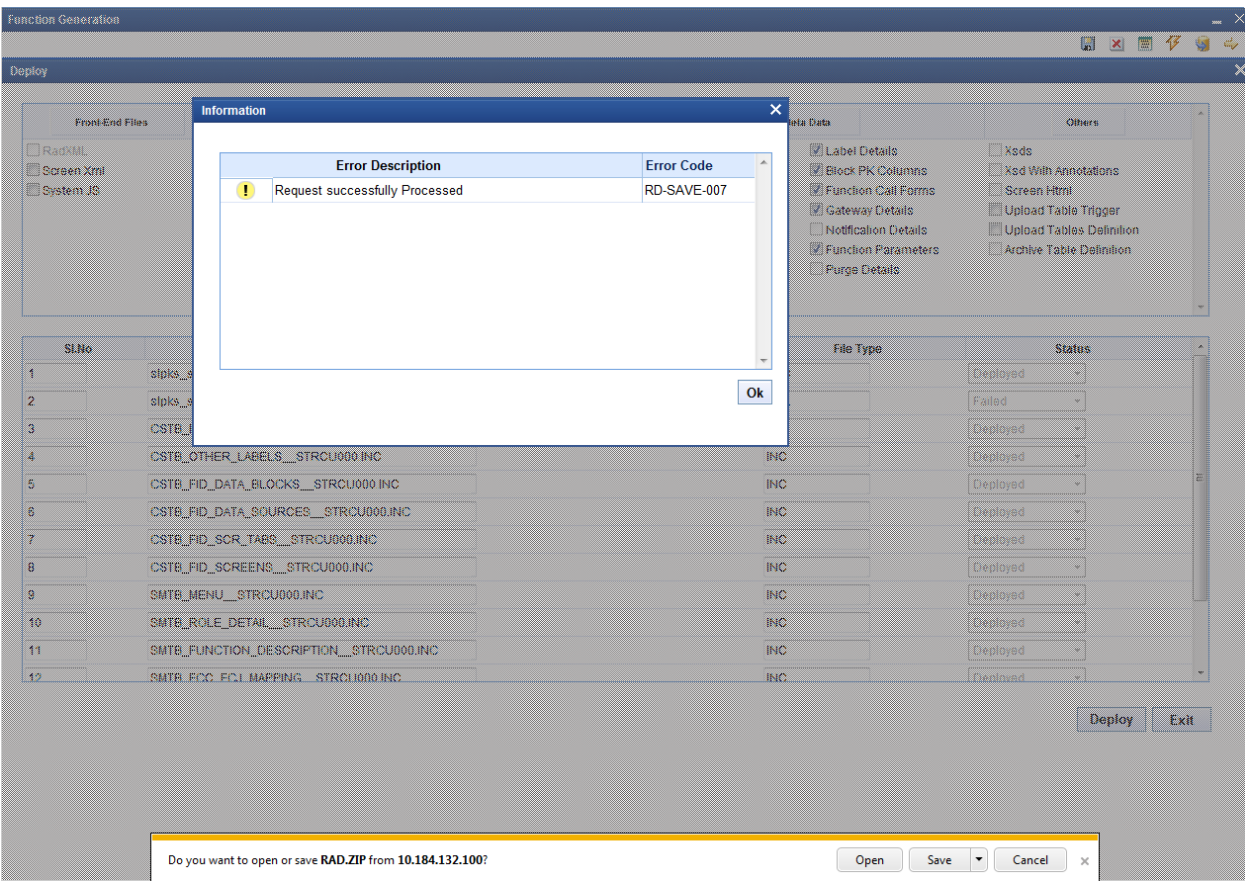

Fig 4.10: Deployed Files

Deploying the Report Screen:

The deployment can be done by clicking on the 'Deploy' button.

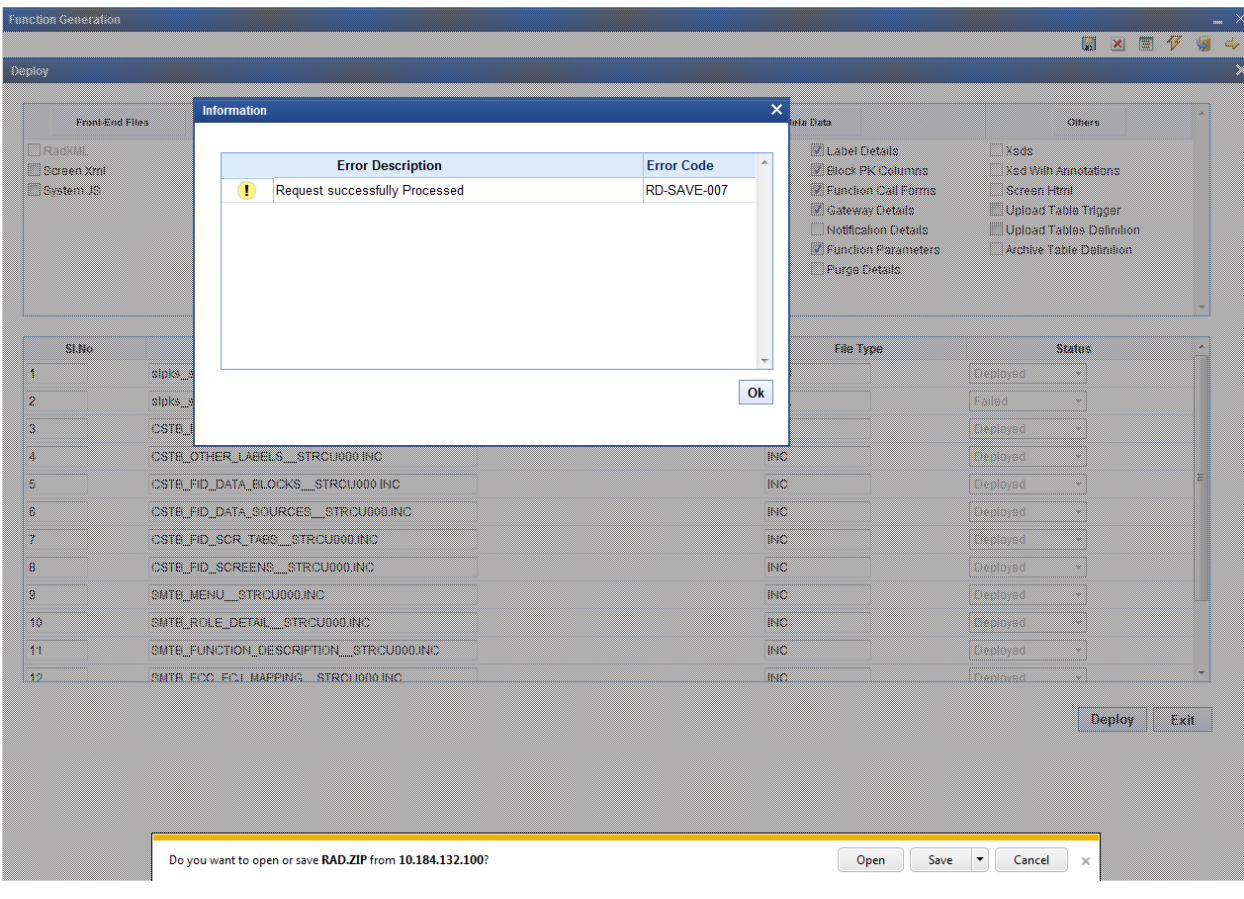

Fig 4.11: Deployment of Screens

A sample report screen:

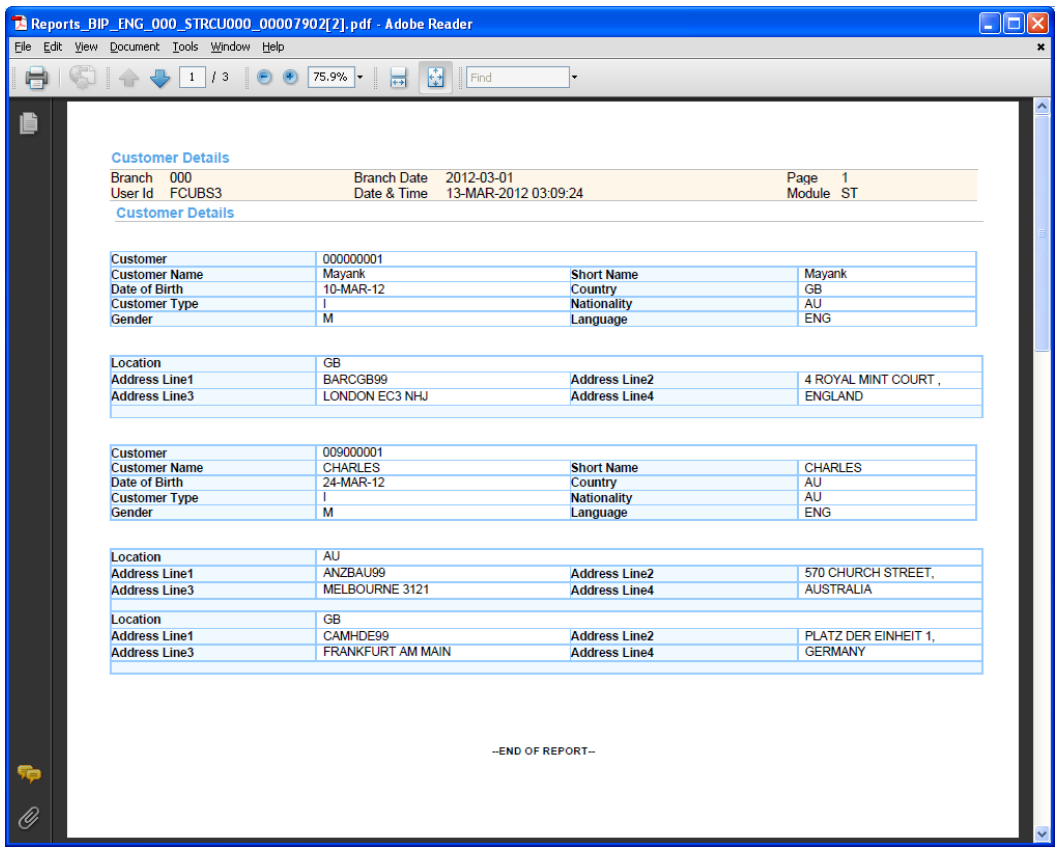

# <span id="page-13-0"></span>**5. RTF and XDO Files**

The rtf file contains the specification for the layout of the report screen.

The xdo file contains the queries which will pick up the relevant values from the back end. The columns to be loaded also should be added in this file.

Both RTF and xdo files needs to be deployed in the BIP server for launching Reports from FLEXCUBE

# <span id="page-13-1"></span>**6. Coding in Hook Package**

- Code for deriving the bind values in xdo query has to be written in Hook package and the same has to be called on loading the xdo .Usually the function **Afterpform** is written in Hook package for this purpose.
- Any functions used in the xdo query is usually written in the Hook package .

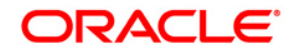

**Development of Report Forms [Apr] [2020] Version 14.4.0.0.0** 

**Oracle Financial Services Software Limited Oracle Park Off Western Express Highway Goregaon (East) Mumbai, Maharashtra 400 063 India** 

**Worldwide Inquiries: Phone: +91 22 6718 3000 Fax:+91 22 6718 3001 [www.oracle.com/financialservices/](http://www.oracle.com/financialservices/)**

**Copyright © 2007, 2020, Oracle and/or its affiliates. All rights reserved.** 

**Oracle and Java are registered trademarks of Oracle and/or its affiliates. Other names may be trademarks of their respective owners.** 

**U.S. GOVERNMENT END USERS: Oracle programs, including any operating system, integrated software, any programs installed on the hardware, and/or documentation, delivered to U.S. Government end users are "commercial computer software" pursuant to the applicable Federal Acquisition Regulation and agency-specific supplemental regulations. As such, use, duplication, disclosure, modification, and adaptation of the programs, including any operating system, integrated software, any programs installed on the hardware, and/or documentation, shall be subject to license terms and license restrictions applicable to the programs. No other rights are granted to the U.S. Government.** 

**This software or hardware is developed for general use in a variety of information management applications. It is not developed or intended for use in any inherently dangerous applications, including applications that may create a risk of personal injury. If you use this software or hardware in dangerous applications, then you shall be responsible to take all appropriate failsafe, backup, redundancy, and other measures to ensure its safe use. Oracle Corporation and its affiliates disclaim any liability for any damages caused by use of this software or hardware in dangerous applications.** 

**This software and related documentation are provided under a license agreement containing restrictions on use and disclosure and are protected by intellectual property laws. Except as expressly permitted in your license agreement or allowed by law, you may not use, copy, reproduce, translate, broadcast, modify, license, transmit, distribute, exhibit, perform, publish or display any part, in any form, or by any means. Reverse engineering, disassembly, or decompilation of this software, unless required by law for interoperability, is prohibited.** 

**The information contained herein is subject to change without notice and is not warranted to be error-free. If you find any errors, please report them to us in writing.** 

**This software or hardware and documentation may provide access to or information on content, products and services from third parties. Oracle Corporation and its affiliates are not responsible for and expressly disclaim all warranties of any kind with respect to third-party content, products, and services. Oracle Corporation and its affiliates will not be responsible for any loss, costs, or damages incurred due to your access to or use of third-party content, products, or services.**